## **Manage IRG Positions**

[Home >](https://confluence.juvare.com/display/PKC/User+Guides) [eICS >](https://confluence.juvare.com/display/PKC/eICS) [Guide - IRGs](https://confluence.juvare.com/display/PKC/IRGs) > Manage IRG Positions

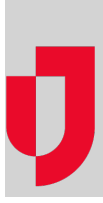

During planning, you can manage the positions that are associated with an IRG from the Plan Summary page.

## **To manage positions associated with an IRG**

- 1. Point to **Planning** and click **Plan Summary**.
- 2. In **Summary for**, select the appropriate facility or domain.
- 3. In **Plan**, select the appropriate plan.
- 4. In the left area, select the IRG.
- 5. On the right, select the **ICS Positions/Labor Pool/Notification** drawer.
- 6. If appropriate, click the arrow in front of a position to view its subordinates.
- 7. Make your changes:
	- To activate a position, select its check box.
	- To remove the association to a position, clear its check box.
- 8. If appropriate, select or clear the check boxes for **Labor Pool** and **Other Contacts to Notify**.
- 9. Click **Save**.

**Helpful Links**

[Juvare.com](http://www.juvare.com/)

[Juvare Training Center](https://learning.juvare.com/)

[Announcements](https://confluence.juvare.com/display/PKC/eICS#PKCeICS-eICSAnnouncementsTab)

[Community Resources](https://confluence.juvare.com/display/PKC/eICS#PKCeICS-eICSCRTab)